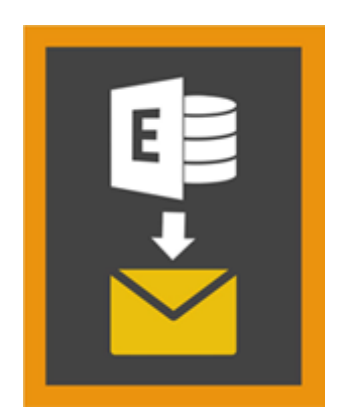

# **Stellar Mailbox Extractor for**

# **Exchange Backup 8.0**

# **Sommario**

**Stellar Mailbox Extractor for Exchange Backup** Semplifica l'estrazione delle caselle email offline dal Backup di MS Exchange (Database di Exchange) e le salva come file PST, MSG, EML, HTML, RTF, PDF E MS Office 365 files.

**Stellar Mailbox Extractor for Exchange Backup** è un avanzato estrattore cassetta postale di Exchange che salva tutto il contenuto, come ad esempio e-mail, allegati, contatti, calendari, attività e riviste, delle caselle di posta in linea dal MS Exchange di backup (database di Exchange) e li salva in PST, MSG, EML , HTML, RTF, PDF e il formato MS Office 365.

Per estrarre le caselle email offline dall'archivio, l'applicazione utilizza i file di backup (.vhdx o .bkf).

### **Caratteristiche di Stellar Mailbox Extractor for Exchange Backup**

- Ricerca di particolari messaggi dai file estratti
- Salva dati estratti in PST, MSG, EML, HTML, RTF, PDF e il formato MS Office 365.
- Esporta estratto file a un cassetta postale di Exchange
- Software sicuro e facile da usare.
- È possibile vedere l'anteprima di caselle di posta e elementi di caselle di posta quali Mail, Contatti, Calendario, Note, Elementi Inviati ecc.
- Compatibile con MS Exchange Server 2016, 2013, 2010, 2007, 2003.
- Supporto per caratteri Unicode
- Supporta MS Office 2016, 2013, 2010, 2007, 2003.
- Compatibile con Windows 10 / Windows 8.1 / 8 / Windows 7 / Windows Vista / Windows Server 2012 / Windows Server 2008 / Windows Server 2003.

# **Procedura di Installazione**

Prima di iniziare l'installazione, assicurati che il computer abbia i requisiti di sistema minimi.

### **Requisiti Minimi di Sistema**

- **Processore:** Pentium
- **Sistema Operativo:** Windows 10 / Windows 8.1 / 8 / Windows 7 / Windows Vista / Windows Server 2012 / Windows Server 2008 / Windows Server 2003
- **Memoria:** 1 GB
- **Hard Disk:** 50 MB di spazio libero
- **MS Outlook:** 2016, 2013, 2010, 2007, 2003

### **Avvio del software, attenersi alla seguente procedura**

- Fare doppio clic sul file eseguibile **StellarMailboxExtractorforExchangeBackup.exe** per avviare l'installazione. Viene visualizzata la finestra di dialogo di riparazione **Stellar Mailbox Extractor for Exchange Backup- Setup**.
- Clicca sul tasto **Successivo**. Verrà visualizzata la casella di dialogo Accordo di Licenza.
- Scegliere **Accetto il contratto** di opzione. Pulsante Avanti verrà attivato. Clicca Successivo Titolo. Viene visualizzata finestra di dialogo **Seleziona percorso di destinazione**.
- Fare clic su **Sfoglia** per selezionare il percorso di destinazione in cui verranno memorizzati i file di installazione. Clicca Clicca sul tasto **Successivo**. Selezionare Inizio viene visualizzata la finestra di dialogo **Cartella** Menu.
- Fare clic su **Sfoglia** per fornire il percorso per i collegamenti del programma. Clicca sul tasto **Successivo**. Viene visualizzata la finestra di dialogo **Seleziona aggiuntive Attività**.
- Selezionare le caselle di controllo secondo la vostra scelta. Clicca sul tasto **Successivo**. Pronto per l'installazione finestra di dialogo viene visualizzata.
- Clicca sul tasto **Installa** per Iniziore l'installazione. E' possibile cliccare sul tasto **Indietro** per tornare indietro e fare altre scelte.
- Al termine del processo di installazione, viene visualizzato Completamento della finestra**, Stellar Mailbox Extractor for Exchange Backup** installazione guidata. Clicca **Finito**.

*Nota: Togli la spunta dal riquadro Lancio Stellar Mailbox Extractor for Exchange Backup per evitare l'avvio automatico del software.*

# **Lancio del Software**

# **Per lanciare Stellar Mailbox Extractor for Exchange Backup in Windows 10**

- Fare clic su **Stellar Mailbox Extractor for Exchange Backup** nella schermata iniziale. Oppure,
- Fare doppio clic sull'icona **Stellar Mailbox Extractor for Exchange Backup** sul Desktop.
- Fare clic su **Stellar Mailbox Extractor for Exchange Backup** nella schermata iniziale.

# **Per lanciare Stellar Mailbox Extractor for Exchange Backup in Windows 8.1 / 8**

- Fare clic su **Stellar Mailbox Extractor for Exchange Backup** nella schermata iniziale. Oppure,
- Fare doppio clic sull'icona **Stellar Mailbox Extractor for Exchange Backup** sul Desktop.

# **Per lanciare Stellar Mailbox Extractor for Exchange Backup in Windows 7 / Vista / XP**

- Clicca Avvio -> Programmi ->Stellar Mailbox Extractor for Exchange Backup --> Stellar **Mailbox Extractor for Exchange Backup**. Oppure,
- Fare doppio clic sull'icona **Stellar Mailbox Extractor for Exchange Backup** sul Desktop. Oppure,
- Fare clic sull'icona **Stellar Mailbox Extractor for Exchange Backup** in avvio veloce.

# **Interfaccia Utente**

**Stellar Mailbox Extractor for Exchange Backup** ha una interfaccia grafica molto semplice da utilizzare. L'interfaccia utente contiene funzioni caratteristiche richieste per estrarre il file di backup.

Dopo aver avviato il programma, la schermata principale del programma sarà come quella riportata qui in basso:

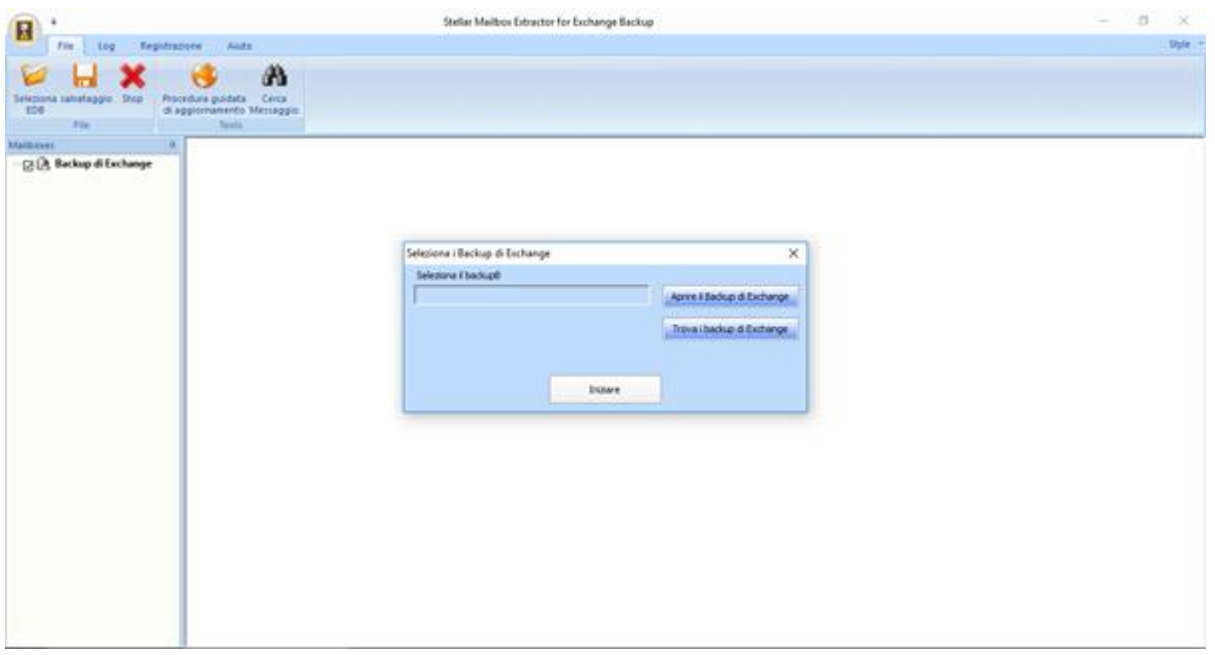

L'interfaccia utente contiene menus and bottone che permettono di accedere alle varie funzioni del programma con facilità.

# **Menus**

### **File Menu**

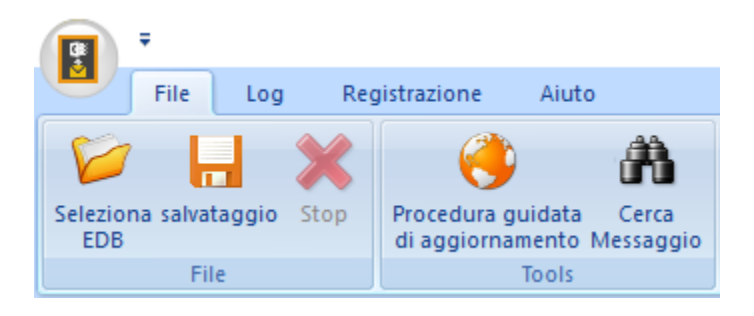

#### **Seleziona il Backup**

Utilizzare questa opzione per selezionare il file di backup che si desidera estrarre.

#### **Salvataggio**

Utilizzare questa opzione per salvare il file estratto.

#### **Stop**

Utilizza questa opzione per interrompere la procedura in corso in questo momento.

#### **Procedura guidata di Aggiornamento**

Utilizzare questa opzione per cercare versioni aggiornate e non disponibili online.

#### **Cerca messaggio**

Utilizzare questa opzione per la ricerca di particolari posta dalla cassetta postale estratto.

# **Log Menu**

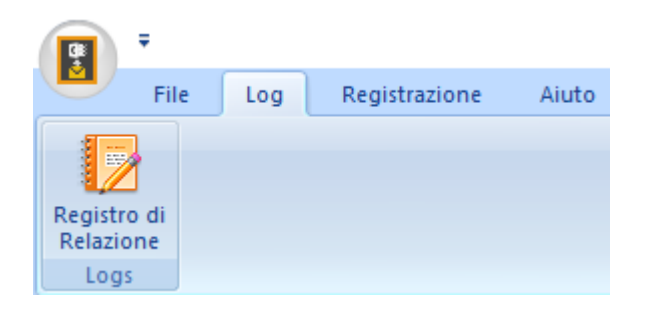

#### **Registro di Relazione**

Utilizzare questa opzione per visualizzare/salvare il registro.

### **Registrazione Menu**

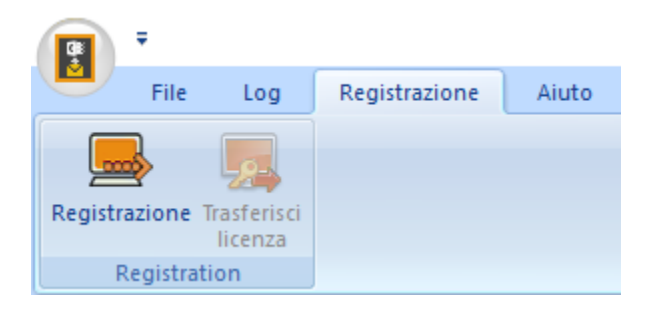

#### **Registrazione**

Utilizzare questa opzione per registrare il software dopo l'acquisto del prodotto.

#### **Trasferisci licenza**

Utilizzare questa opzione per trasferire la licenza del software registrato su un altro computer.

### **Aiuto Menu**

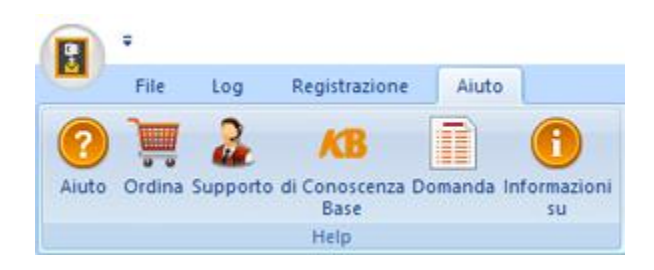

#### **Aiuto**

Utilizzare questa opzione per aprire il manuale di aiuto del software.

#### **Ordina**

Utilizzare questa opzione per acquistare **Stellar Mailbox Extractor for Exchange Backup**  software.

#### **Supporto**

Utilizzare questa opzione per visitare la pagina di supporto di [stellarinfo.com.](http://www.stellarinfo.com/)

#### **di Conoscenza Base**

Utilizzare questa opzione per visitare gli articoli della Conoscenza Base di [stellarinfo.com.](http://www.stellarinfo.com/)

#### **Domanda**

Utilizzare questa opzione per presentare la Domanda a [stellarinfo.com.](http://www.stellarinfo.com/)

#### **Informazioni su**

Utilizza questa opzione per leggere informazioni riguardo il software.

### **Style Menu**

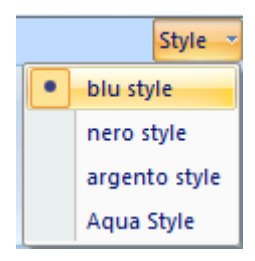

#### **Style**

Usa questa opzione per modificare i vari temi del software, come tu preferisci.

# **Bottone**

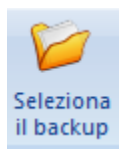

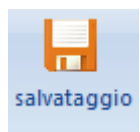

Fare clic su questo pulsante per salvare il file estratto.

desideri estrarre.

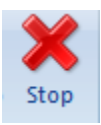

Fare clicc su questo pulsante per interrompere la procedura in corso in questo momento.

Fare clic su questo pulsante per selezionare il file di Backup da cui

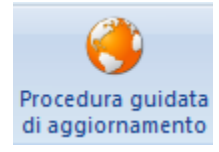

Clicca questo pulsante per update il tuo software. Usa questa opzione per verificare la presenza di importanti o minori aggiornamenti del software

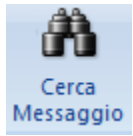

Fare clic su questo pulsante per cercare particolari posta dalla cassetta postale estratto.

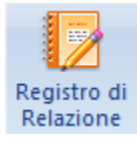

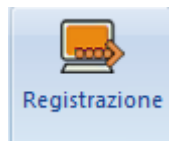

Fare clic su questo pulsante per visualizzare/salvare il registro.

Clicca questo pulsante per registrare il software dopo l'acquisto.

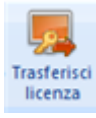

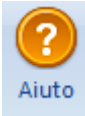

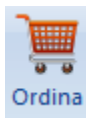

Supporto

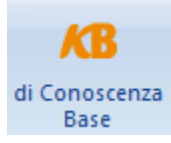

Clicca questo pulsante per trasferire la licenza del software registrato su un altro computer.

Clicca su questo pulsante per aprire il manuale d'aiuto di software.

Clicca su questo pulsante per acquistare **Stellar Mailbox Extractor for Exchange Backup** software.

Clicca su questo pulsante per aprire il Supporto Online di Stellar Information Technology Private Limited's.

Clicca questo pulsante per visualizzare gli articoli Di Conoscenza Base di stellarinfo.com.

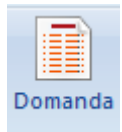

Clicca questo pulsante per inviare una Domanda a stellarinfo.com.

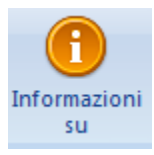

Clicca su questo pulsante per leggere maggiori Informazioni riguardo il software.

Aprire il Backup di Exchange

Clicca su questo pulsante per aprire qualsiasi file di Backup.

Trova i backup di Exchange

Clicca su questo pulsante per trovare i file di Backup nel sistema.

# **Ordina il Software**

Clicca <http://www.stellarinfo.com/it/email-strumento/exchange-server-di-backup.php> Per conoscere altro riguardo **Stellar Phoenix Mailbox Exchange Recovery.**

Per acquistare il software Online, si prega di visitare [http://www.stellarinfo.com/it/email](http://www.stellarinfo.com/it/email-strumento/exchange-server-di-backup/acquista-ora.php)[strumento/exchange-server-di-backup/acquista-ora.php](http://www.stellarinfo.com/it/email-strumento/exchange-server-di-backup/acquista-ora.php)

Oppure, clicca sull'icona **Ordina** nel **Aiuto Menu** sul **Menu Bar** per acquistare il software Online.

Seleziona uno dei metodi qui in alto per procedere con l'acquisto del software.

Non appena l'ordine verrà confermato, verrà spedito un numero seriale pre-pagato via e-mail, necessario per attivare il software.

# **Registrazione del software**

La versione demo ha soltanto uno scopo di valutazione e deve essere registrata per l'utilizzo tutte le funzionalità del software. Puoi registrare il software utilizzando la Chiave di Registrazione che riceverai via email dopo l'acquisto del software.

### **Per registrare il software**

- 1. Avvia il software della versione demo di **Stellar Mailbox Extractor for Exchange Backup**.
- 2. Nel menù **Registrazione** clicca sull'opzione **Registrazione**.

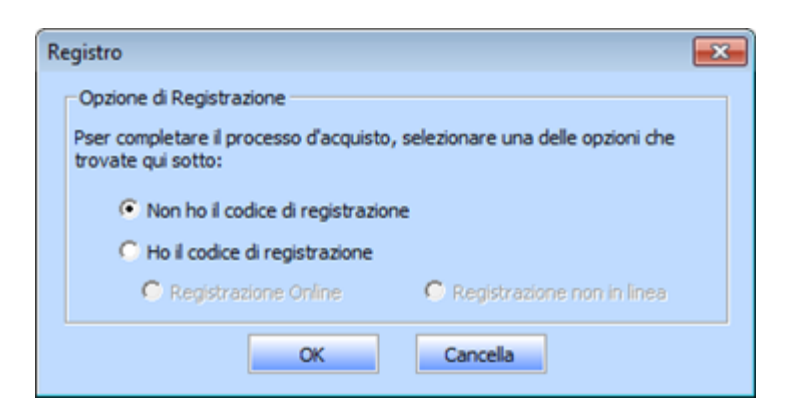

3. Scegli 'Non ho il codice de registrazione' (Usa questa opzione se non hai acquistato il prodotto) oppure seleziona 'Ho il codice di registrazione' (Usa questa opzione se hai già acquistato il prodotto).

# **Per registrare il software, quando non hai una chiave di registrazione, segui i passaggi indicati in basso**

- 1. Nella finestra *Registro*, seleziona l'opzione '**Non ho il codice de registrazione**'. Clicca **OK** per andare online e acquistare il prodotto.
- 2. Una volta confermato l'ordine, verrà spedita una Chiave di Registrazione all'email fornita al momento dell'acquisto.
- 3. Nella finestra Registra, digita la **Chiave di Registrazione** e clicca sul pulsante **Registro** (assicurati di avere una connessione internet attiva).

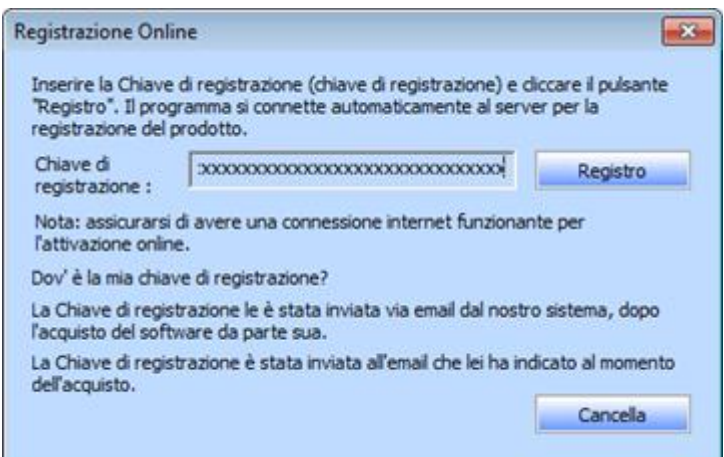

4. Dopo il completamento della procedura appare il messaggio '*Attivazione completata con successo*'. Clicca **OK**.

### **Per registrare il software, avendo la chiave, segui i passaggi indicati in basso**

- 1. Nella finestra *Registro*, seleziona l'opzione '**Ho il codice di registrazione**'.
- 2. Puoi scegliere tra 'Registrazione Online' (Usa questa opzione per registrare il software su Internet) or 'Registrazione non in linea' (Usa questa opzione per registrare il software manualmente/mediante email se, per qualsiasi ragione, non è disponibile una connessione a internet).

#### **Registrazione Online**

La registrazione online è possibile soltanto quando si ha a disposizione una connessione a internet.

- o **Per registrare il software online:**
	- 1. Nella finestra *Registra*, seleziona **Registrazione Online**. Clicca **OK**.

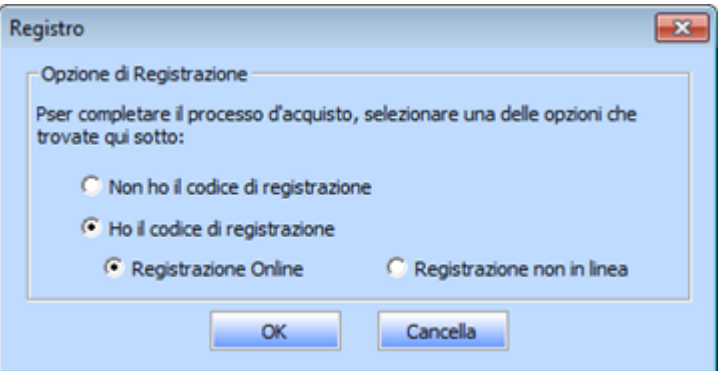

- 2. Si aprirà una finestra di dialogo per la **Registrazione Online**.
- 3. Digita la **Chiave di Registrazione** (ricevuta tramite email dopo l'acquisto del prodotto) nel campo della Chiave di Registrazione. Clicca **Registro**.

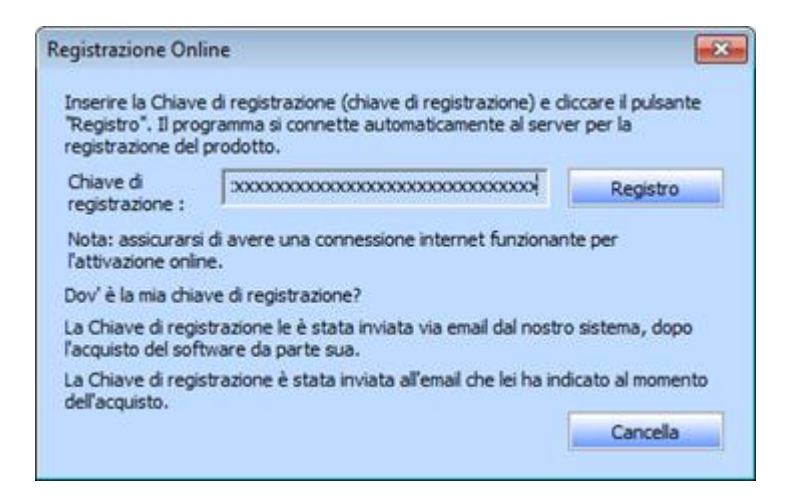

4. Il software comunicherà automaticamente al server la licenza per verificare il codice inserito. Se la chiave di registrazione è valida, il software risulterà registrato.

#### **Registrazione non in linea**

La registrazione non in linea consente di registrare il prodotto quando il computer non è dotato di una connessione a internet.

#### o **Per registrare il software non in linea:**

1. Nella finestra *Registro*, seleziona **Registrazione non in linea**. Clicca **OK**.

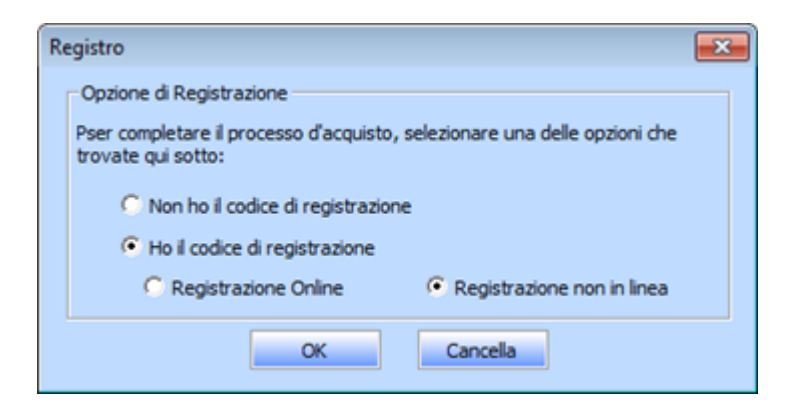

2. Si aprirà una finestra di dialogo **Registrazione non in linea** che mostra **ID di Registrazione** nel rispettivo campo.

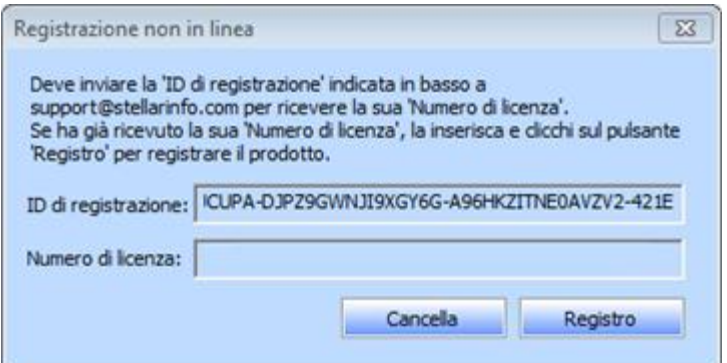

- 3. Per ottenere il codice di licenza richiesto per registrare il software manualmente, è necessario spedire **ID di Registrazione** a support@stellarinfo.com.
- 4. Sarà inviato un codice di licenza all'indirizzo email dopo la verifica dell'ID di Registrazione e i dettagli dell'acquisto da parte del *Supporto Tecnico di Stellar*.
- 5. Una volta ricevuto il codice di licenza, apri **Stellar Mailbox Extractor for Exchange Backup**. Nella finestra Registra, seleziona '**Ho il codice di registrazione**'.
- 6. Seleziona **Registrazione non in linea** e clicca **OK**.
- 7. Inserisci il **Numero di licenza** ricevuto via email nel campo del Numero di Licenza.

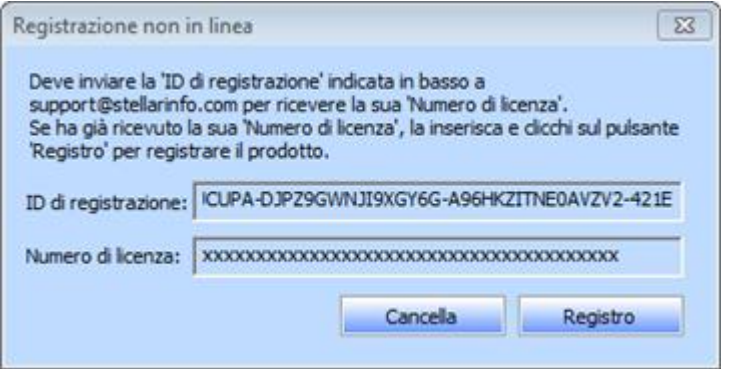

8. Clicca **Registro** per attivare il software. Se viene inserito un codice valido, apparirà un messaggio di conferma. Clicca **OK**.

# **Trasferisci Licenza**

**Stellar Mailbox Extractor for Exchange Backup** consente di trasferire la licenza del software registrato a un altro computer sul quale desideri utilizzare il software con tutte le sue funzionalità. L'operazione disattiva il prodotto sul computer corrente, affinché possa essere riattivato sul nuovo computer.

# **Per trasferire una licenza di software da un computer all'altro, segui i passaggi sottostanti**

#### **Sul computer di destinazione**

- 1. Avvia la versione demo del software.
- 2. Nel menù **Registrazione** che si trova nella barra dei menù, clicca **Registro**. Si aprirà una nuova finestra di dialogo.
- 3. Nella finestra *Registro*, seleziona **Registrazione non in linea**. Clicca **OK**.
- 4. Apparirà una finestra di dialogo **Registrazione non in linea** che mostra **ID di registrazione** nel rispettivo campo.

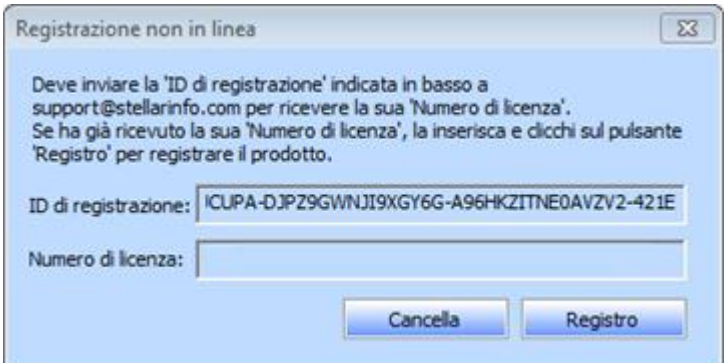

#### **Sul computer di origine**

- 1. Avvia la versione registrata del software **Stellar Mailbox Extractor for Exchange Backup**.
- 2. Nel menù **Registrazione** che si trova nella barra del menù, clicca su **Transfer in**.

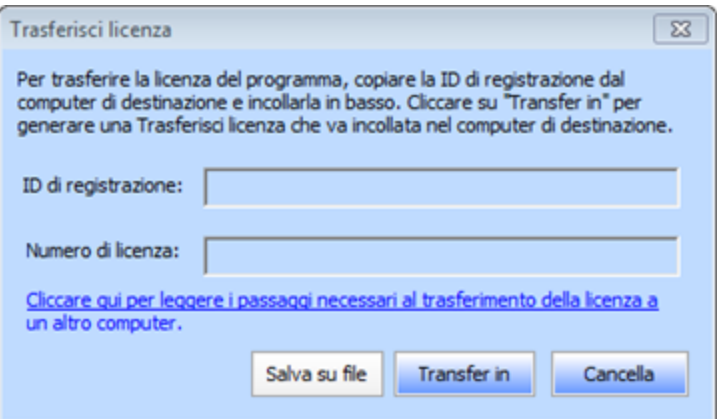

- 3. Copia **ID di registrazione** che appare sul computer di destinazione nel campo dell'ID di registrazione sul computer di partenza.
- 4. Per ottenere il codice di licenza, clicca sul pulsante **Trasferisci** sul computer di partenza. In tal modo verrà generato un Numero di licenza.

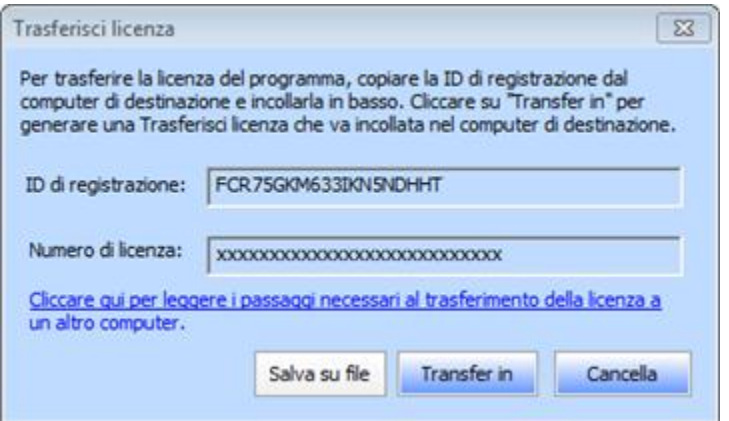

- 5. È anche possibile salvare il codice di licenza generato sul computer di partenza. Clicca il pulsante Salva su File per salvare l'ID di registrazione e il Numero di licenza. Nella finestra di dialogo Sfoglia nella cartella, seleziona la posizione in cui desideri salvare i dettagli. Clicca **OK**.
- 6. Apparirà il messaggio '*Chiave di licenza è stato salvato con successo*' una volta completata con successo la procedura di salvataggio. Clicca **OK**.

In tal modo si disattiverà il prodotto su computer di partenza e non potrai più usare il software su questo computer.

#### **Sul computer di destinazione**

1. Digita il Numero di licenza che hai generato sul computer di partenza nell'apposito campo del codice di licenza.

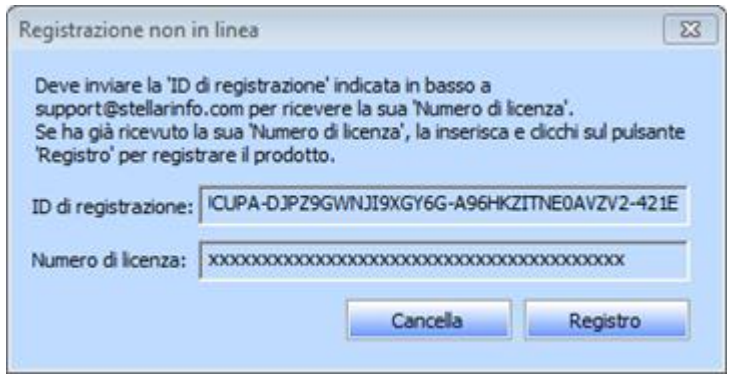

- 2. Clicca **Registro** per completare la procedura di attivazione.
- 3. Quando la procedura verrà completata con successo, apparirà il messaggio '*Attivazione completata con successo*'. Clicca **OK**.

# **Aggiornare il Software**

Stellar rilascia periodicamente aggiornamenti per il software **Stellar Mailbox Extractor for Exchange Backup**. Puoi aggiornare il software per avere sempre nuove funzionalità. Tali aggiornamenti possono aggiungere nuove funzionalità, caratteristiche, servizi, o qualsiasi altra cosa che può portare miglioramento al software stesso. L'opzione di aggiornamento per l'applicazione è in grado di controllare gli ultimi aggiornamenti. Questo per verificare la presenza di nuove versioni disponibili on-line. Si possono facilmente scaricare gli aggiornamenti minori tramite la procedura guidata. Tuttavia, deve essere stata acquistata la versione principale. Durante l'aggiornamento del software si consiglia di chiudere tutti i programmi in esecuzione. La versione demo del software non può essere aggiornata.

## **Per aggiornare Stellar Mailbox Extractor for Exchange Backup**

- Fare clic sull'icona Procedura guidata d'aggiornamento nel menù File.
- **Stellar Procedura guidata di Aggiornamento verrà aperto.** Clicca **Successivo**. La procedura guidata si avvierà cercando gli aggiornamenti più recenti e nel caso dovesse trovare una nuova versione, si aprirà una finestra che ne indica la disponibilità.
- Clicca Successivo, il software si avvierà scaricando i file di aggiornamento dal server. Quando il processo sarà completo, il software aggiornerà l'ultima versione.

### **L'aggiornamento Live potrebbe non avvenire per le seguenti ragioni**

- La connessione ad Internet non funziona
- Non ci sono aggiornamenti disponibili
- Impossibile scaricare il file di configurazione
- Impossibile trovare il file o la versione aggiornata
- Impossibile trovare il file eseguibile

*Nota: Se è disponibile una versione maggiore, per aggiornare il software è necessario acquistando.*

# **Stellar Supporto**

I professionisti del nostro Supporto Tecnico forniranno soluzioni per tutte le vostre domande relative ai prodotti Stellar.

Potete chiamarci o andare online alla sezione di supporto a [http://stellarinfo.com/support/](http://www.stellarinfo.com/support/)

Per i dettagli sui prezzi e per effettuare un ordine, fare clic su [http://www.stellarinfo.com/it/email](http://www.stellarinfo.com/it/email-strumento/exchange-server-di-backup/acquista-ora.php)[strumento/exchange-server-di-backup/acquista-ora.php](http://www.stellarinfo.com/it/email-strumento/exchange-server-di-backup/acquista-ora.php)

Parla in chat con un tecnico on-line a [http://www.stellarinfo.com](http://www.stellarinfo.com/)

Cerca nel nostro ampio Knowledge Base a<http://www.stellarinfo.com/support/kb/>

Invio richieste al<http://www.stellarinfo.com/support/enquiry.php>

Invio E-mail al Supporto Stellar [support@stellarinfo.com](mailto:support@stellarinfo.com)

### **Support Helpline**

#### **Lunedì - Venerdì [ 24 ore al giorno ]**

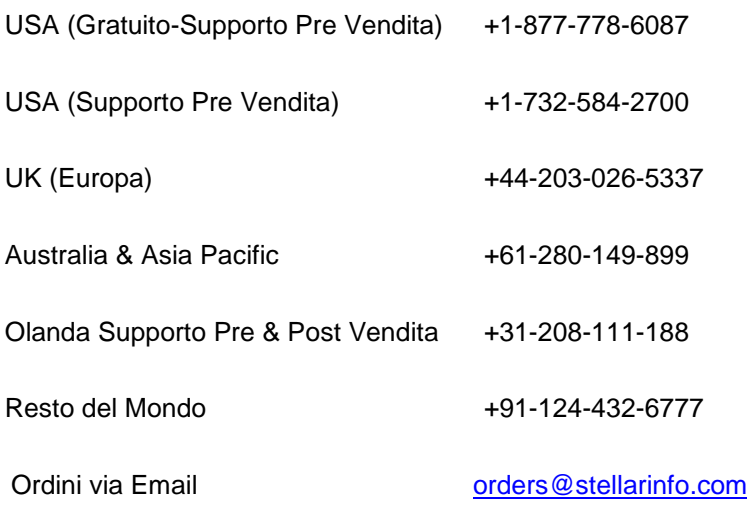